## Lasergene version 9

Lasergene PC DNASTARLasergene100bWinInstaller

Example Client Installation of DNASTAR Lasergene 9 for Windows Launch Installer for Client. It will take a few seconds to extract. This Screen will appear. Read Screen. Click Next.

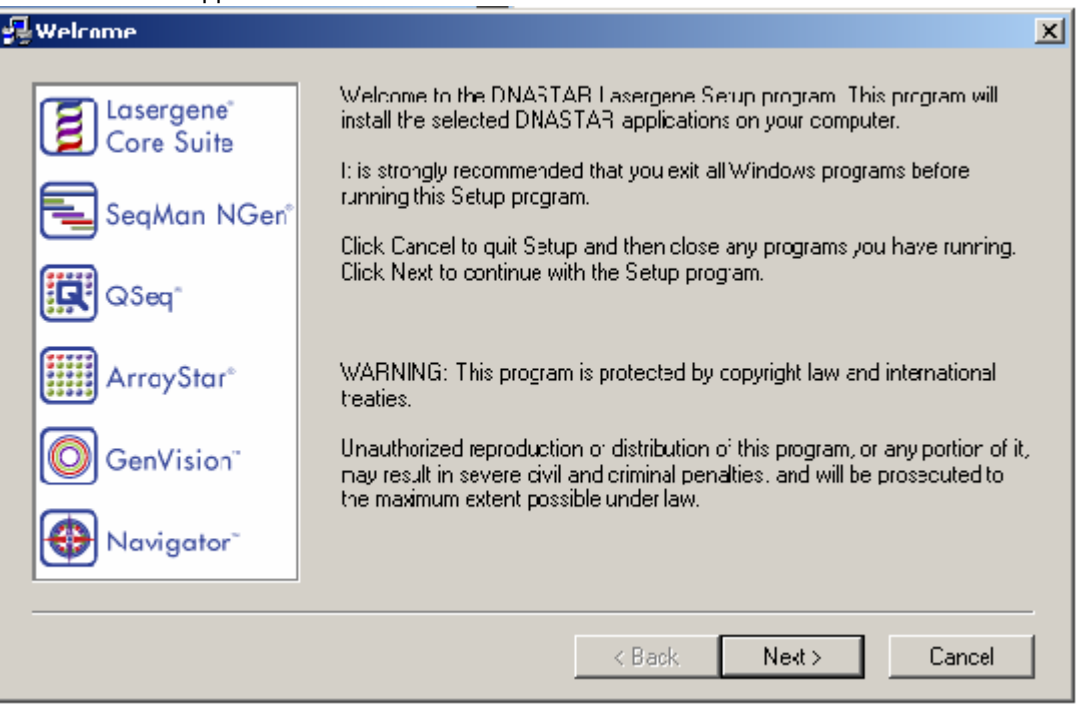

Read Agreement Screen. Click Yes.

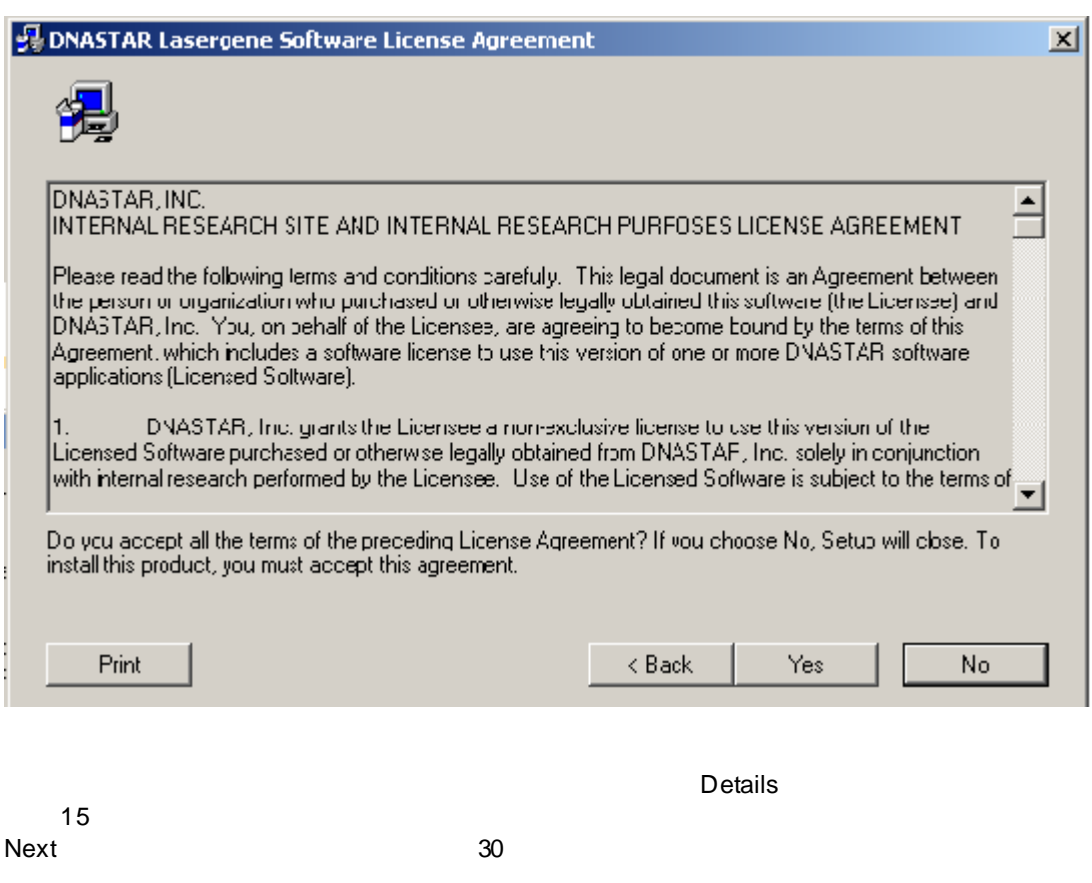

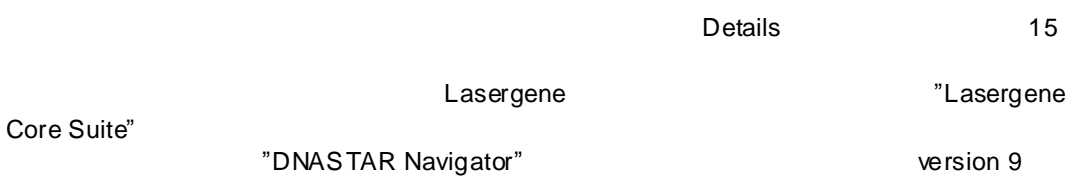

Read Screen. In this example, we are going to install all 4 DNASTAR Lasergene 9 applications called: Lasergene Core Suite, ArrayStar + QSeq, SeqMan NGen and GenVision. GenVision is not available as a network client application, however, it will be installed. You can

authorize a demo or purchased version of this software later. By clicking on Details you can view the applications we are going to choose to install.

We left all 4 applications selected. Click OK. Then Click Next.

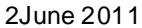

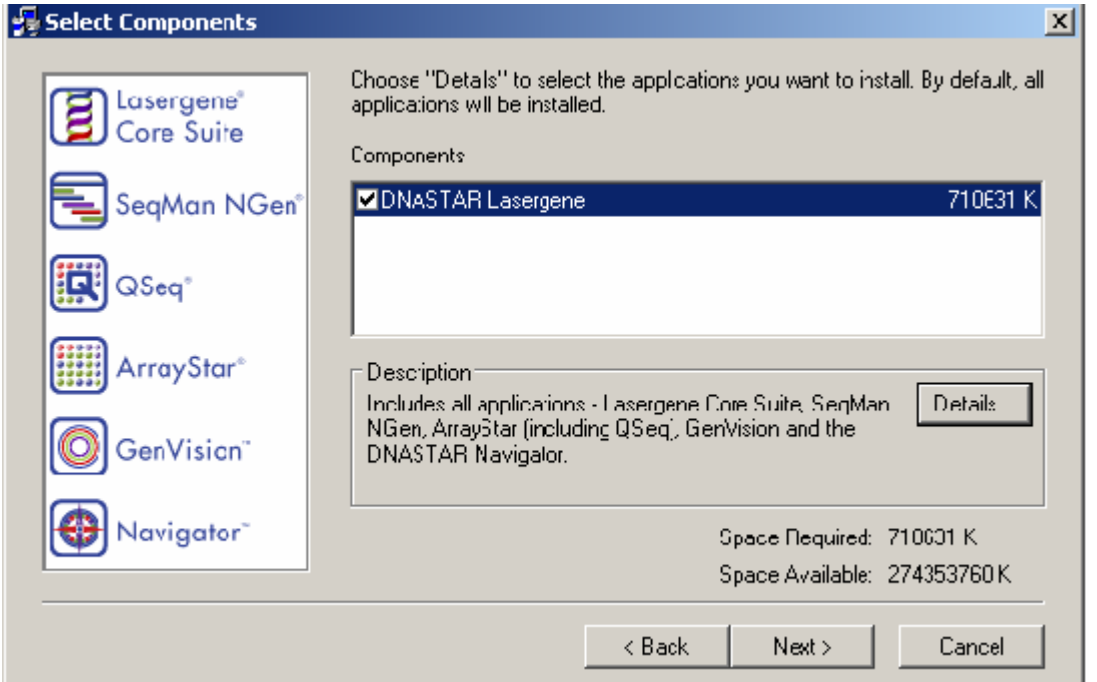

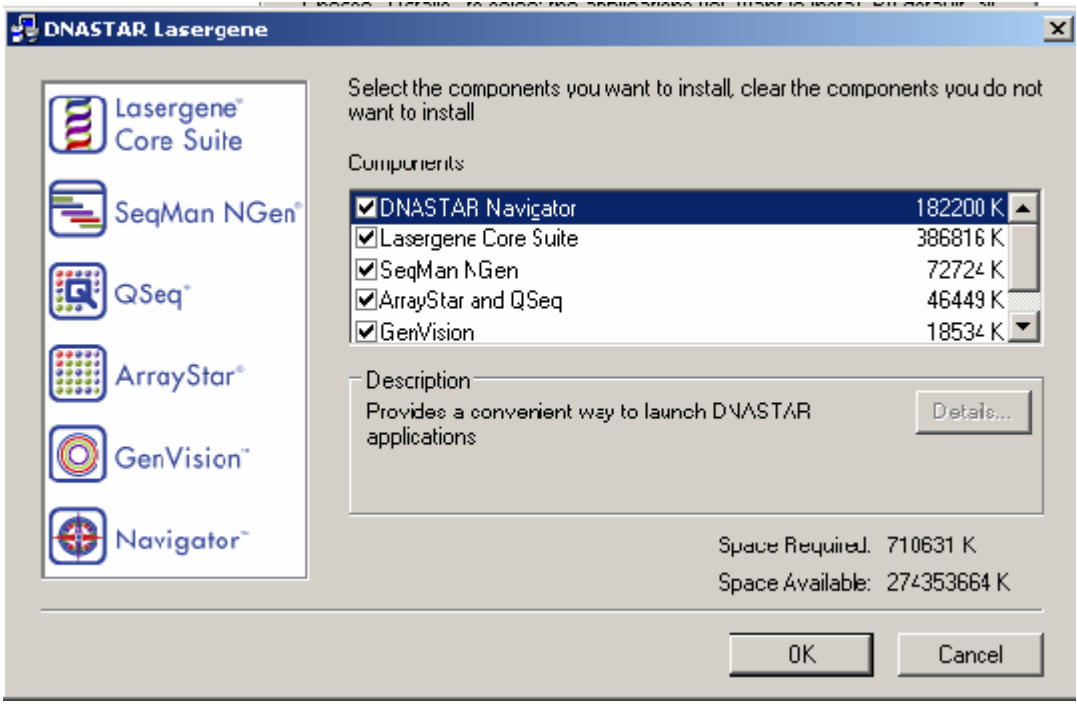

Megalign PrimerSelect GenVision

**SeqBuilder** SeqManPro EditSeq

You can choose to Run installation silently or Display installation dialog for each application. I chose Silently in this example.

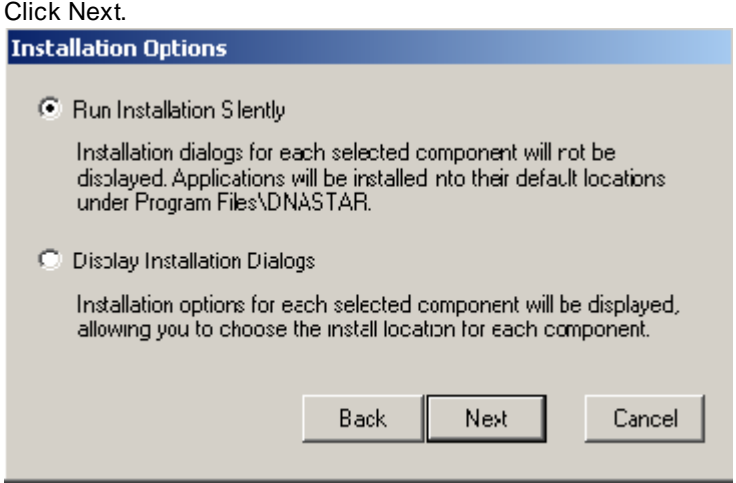

A Screen will open, the boxes that are checked are for software applications that are Not Authorized yet on your machine.

In this example, GenVision standalone is authorized so we are going to focus on the Windows Client Applications we plan to use with Our Network License server manager that has a static IP address.

Now, it will say your Setup is complete.

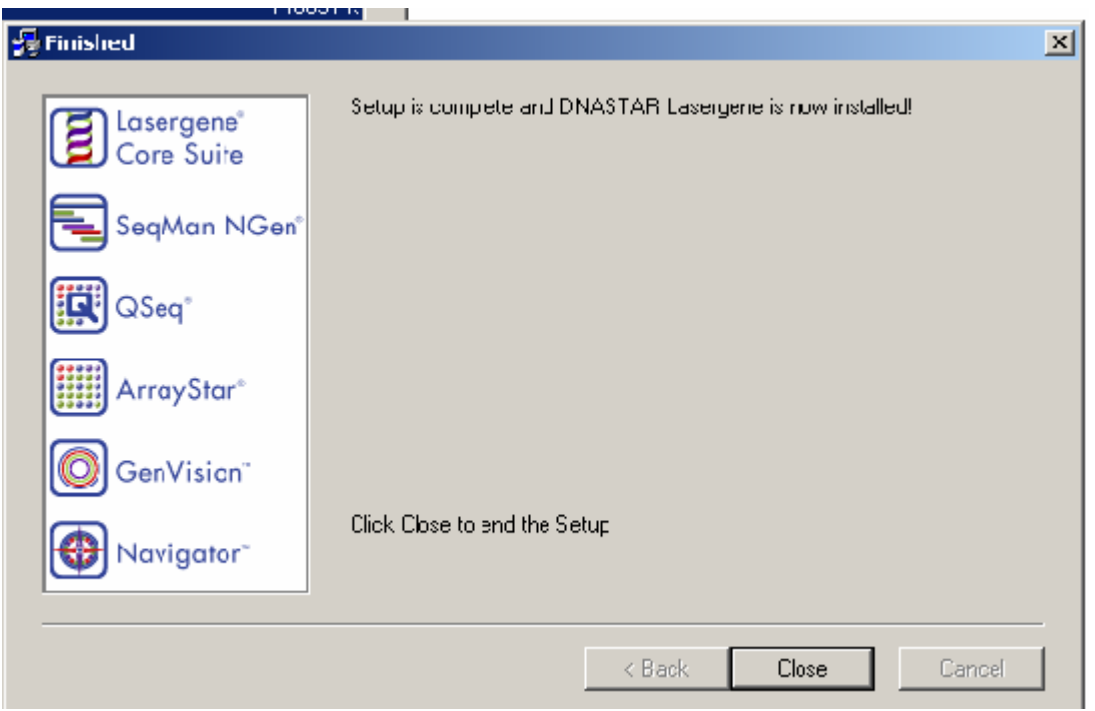

DNASTAR Navigator will open. Click on Utilities, then License Manager

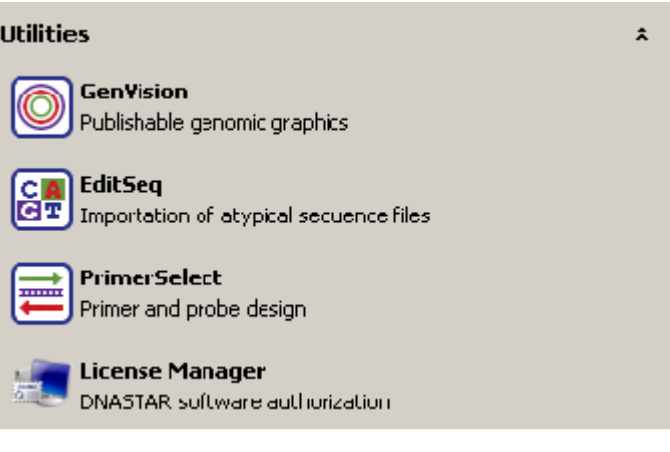

A screen will open, Read this Screen. Click Next.

 $\vert x \vert$ 

## **E. DNASTAR Lasergene Authorization**

By default, we have installed on your computer software for which you have purchased licenses and free trial versions of some applications you may not have purchased.

We have checked boxes below for all software for which you have purchased licenses and for all applications for which we believe you have not previously purchased a license on this computer. If you prefer not to have access to some of these free trial applications, uncheck the applicable box(es) below. Be sure to leave the pox checked for any software license you've purchased and want to begin using new.

## **ATTENTION!**

AUTHORIZING A FREE TRIAL OF THE SAME VERSION OF ANY SOFTWARE ALREADY INSTALLED ON THIS COMPUTER WILL OVERWRITE THE LICENSE FILE FOR THE PREVIOUSLY INSTALLED AND PURCHASED SOFTWARE, MAKING IT UNABLE TO BE USED BY YOU. DO NOT INSTALL A FREE TRIAL VERSION OF SOFTWARE YOU ALREADY OWN. UNCHECK THE BOX FOR ANY SUCH APPLICATION. BEFORE PROCEEDING. IF YOU HAVE QUESTIONS, STOP NOW AND CONTACT DNASTAR TECHNICAL SJPPORT.

Click Next when ready.

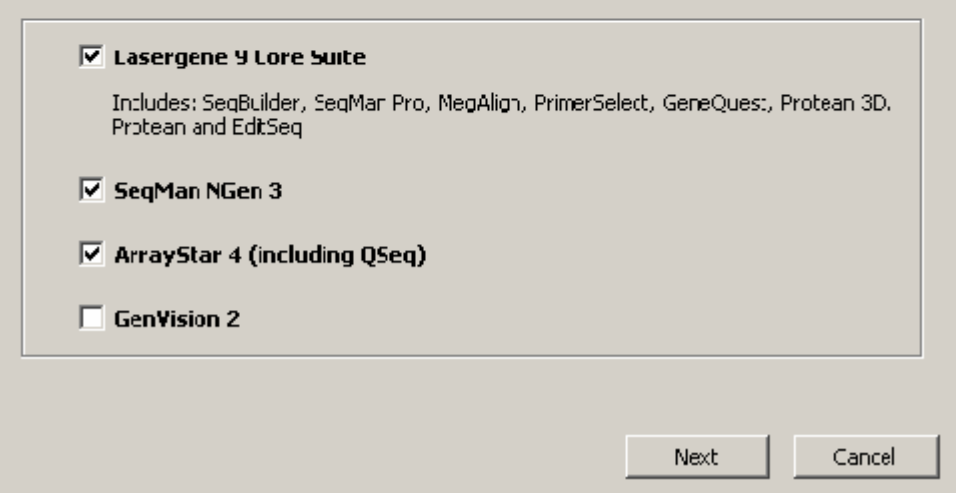

Now, you will see a screen that is asking you enter Static IP address of your server.

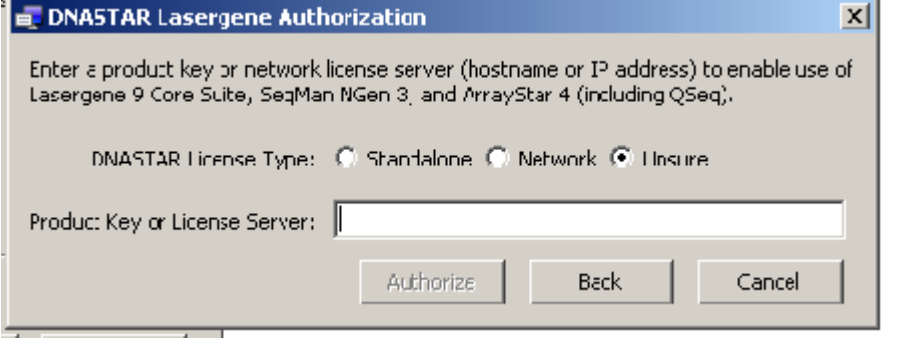

ここ クラ Network

157.82.243.134

IP IP Locate Static IP address in the LasergeneClient9 folder

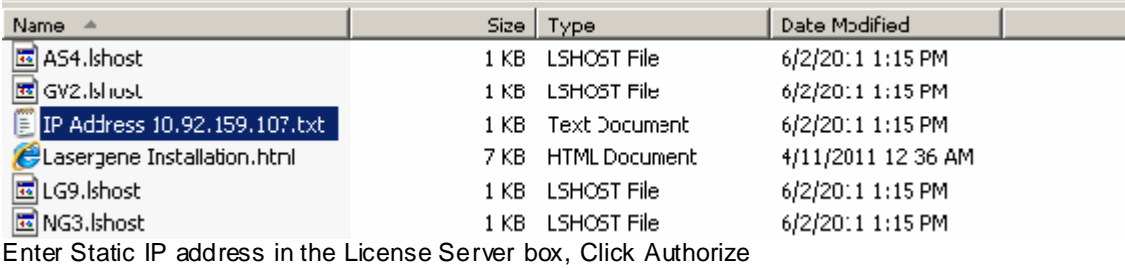

The next Screen will tell you which applications are licensed to run using your license server manager machine.

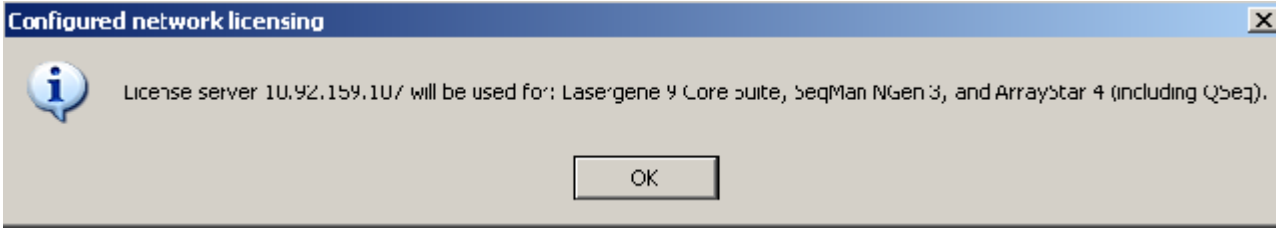

You are done installing and authorizing the DNASTAR Lasergene 9 license server. You are done installing and authorizing the Client applications that are licensed to run on your license sever machine.

Lasergene

Windows

Lasergene

Windows UDP 5093

157.82 243.134  $UDP<sub>5093</sub>$ 

Lasergene methods in the contract of the contract of the contract of the contract of the contract of the contract of the contract of the contract of the contract of the contract of the contract of the contract of the contr

63671 odasho@k.u-tokyo.ac.jp